# **fritz-tools Documentation**

**Freifunk Darmstadt**

**Feb 26, 2019**

### Flashing Gluon

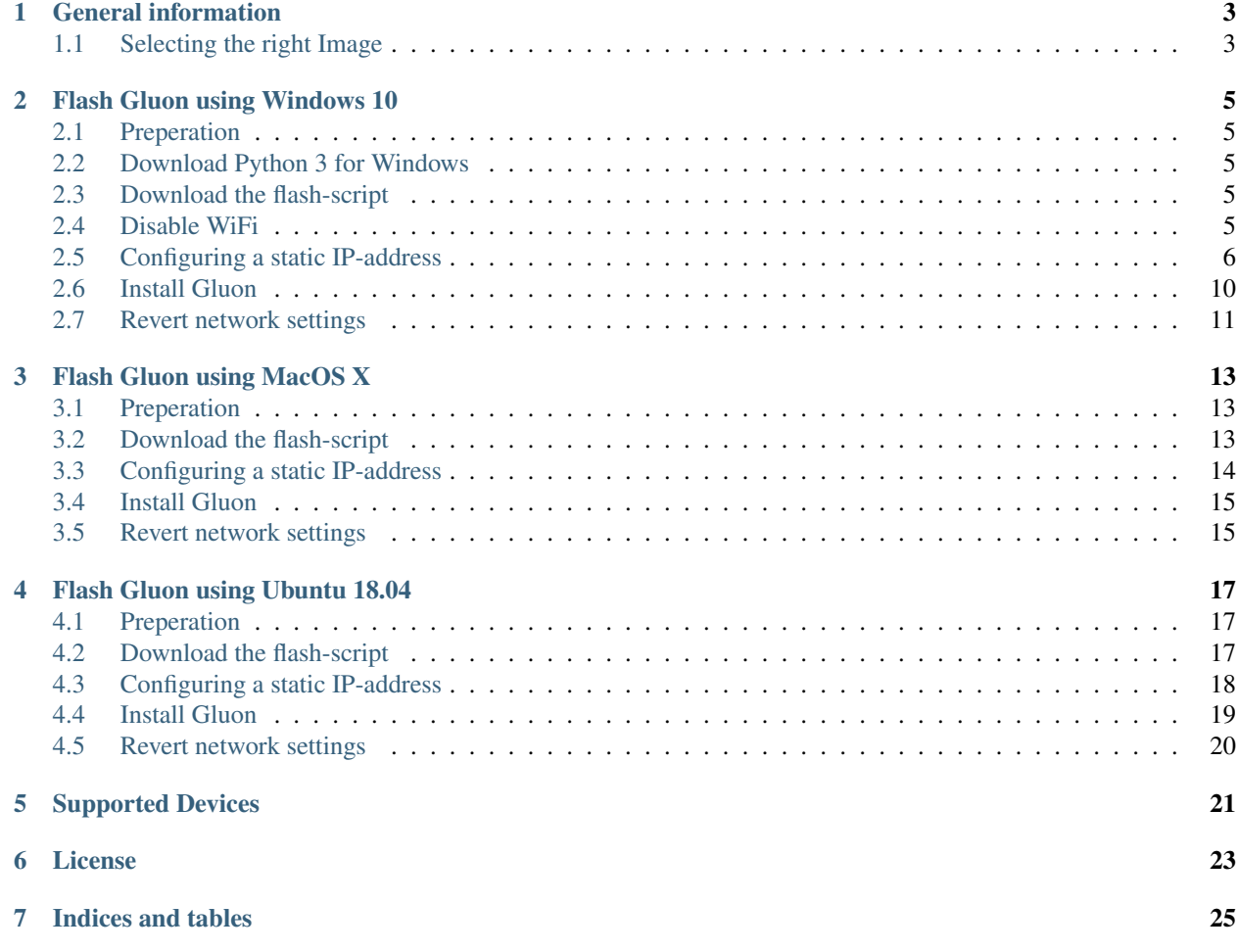

This is a collection of useful scripts, primarily for use with the bootloader of AVM networking devices.

#### General information

#### <span id="page-6-1"></span><span id="page-6-0"></span>**1.1 Selecting the right Image**

Gluon builds by default factory and sysupgrade images. AVM devices don't need special factory-images, so most of them are flashed via the sysupgrade images.

Note: In case your community uses a tool for providing firmware, factory-images are often referenced as "Firstinstallation-images" and sysupgrade-images are often called "update-" or "upgrade-images".

Exceptions apply for the FRITZ!Box 4040. This device needs a special bootloader-image for use with the flash-script. Flashing with a sysupgrade image won't work.

#### Flash Gluon using Windows 10

<span id="page-8-0"></span>Your router can be flashed in a few easy step from Windows 10.

#### <span id="page-8-1"></span>**2.1 Preperation**

First you need to download the image for your device from your local Freifunk community. This is important to do right now as you will have no ability to do so later on.

#### <span id="page-8-2"></span>**2.2 Download Python 3 for Windows**

Download and install the latest version of Python 3. It can be obtained from the [website](https://www.python.org/downloads/) of the Python project.

#### <span id="page-8-3"></span>**2.3 Download the flash-script**

Download the latest version of the flash-script  $f$ ritz $f$ lash.py at the link below. In case you are prompted whether you want to save or open this file, select save.

[fritzflash.py](https://github.com/freifunk-darmstadt/fritz-tools/releases)

#### <span id="page-8-4"></span>**2.4 Disable WiFi**

In case your computer is connected via WiFi, make sure to disable this connection by opening the Quick-settings in the lower right corner. Make sure WiFi is disabled there.

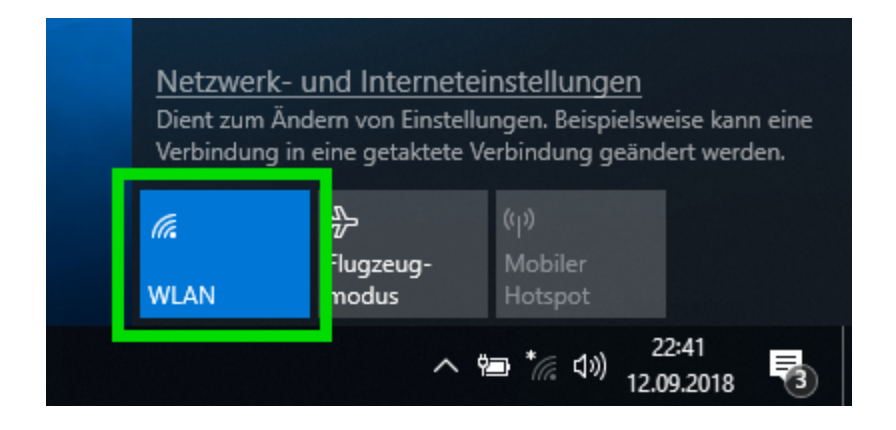

### <span id="page-9-0"></span>**2.5 Configuring a static IP-address**

Open the network settings by opening Quick-settings and navigate to the Network and Sharing Center.

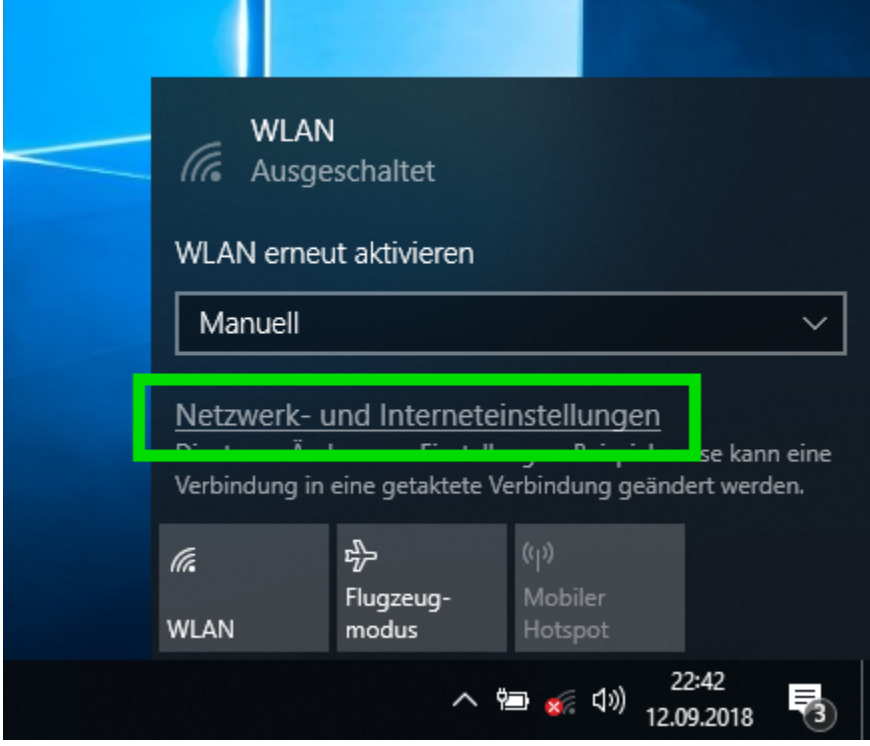

Go to the Network Adapter Settings.

#### **fritz-tools Documentation**

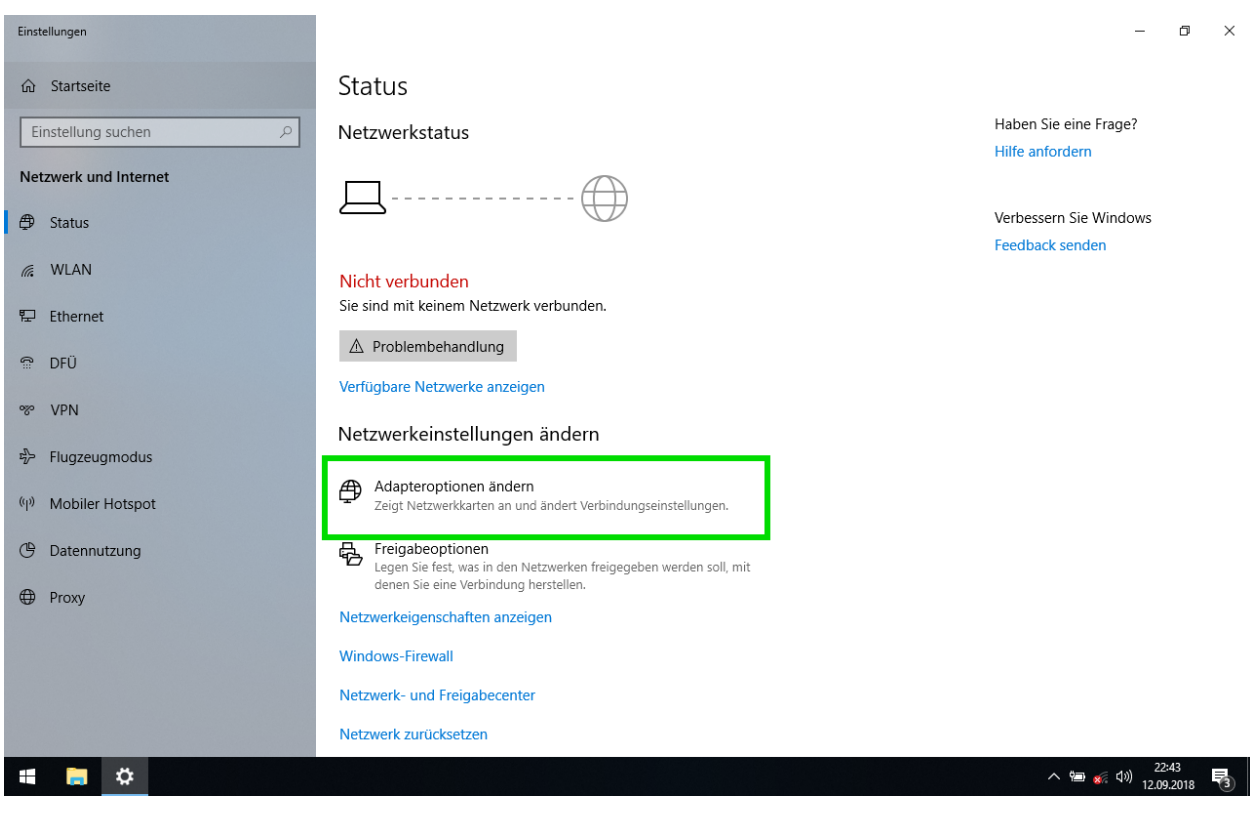

Select the adapter called Ethernet.

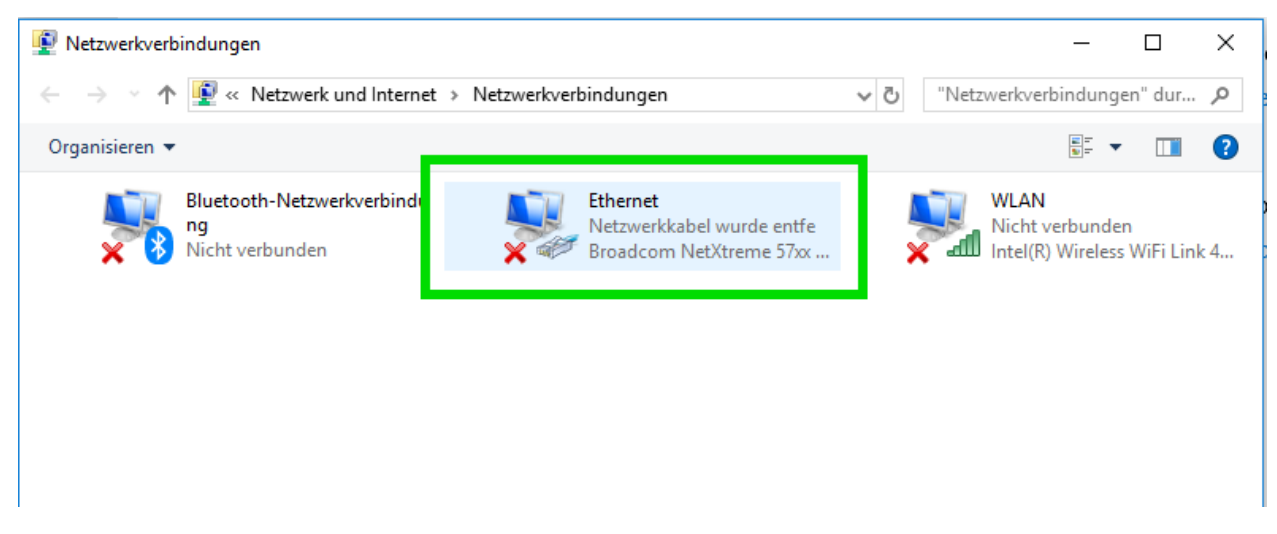

In the adapter-status window, select properties.

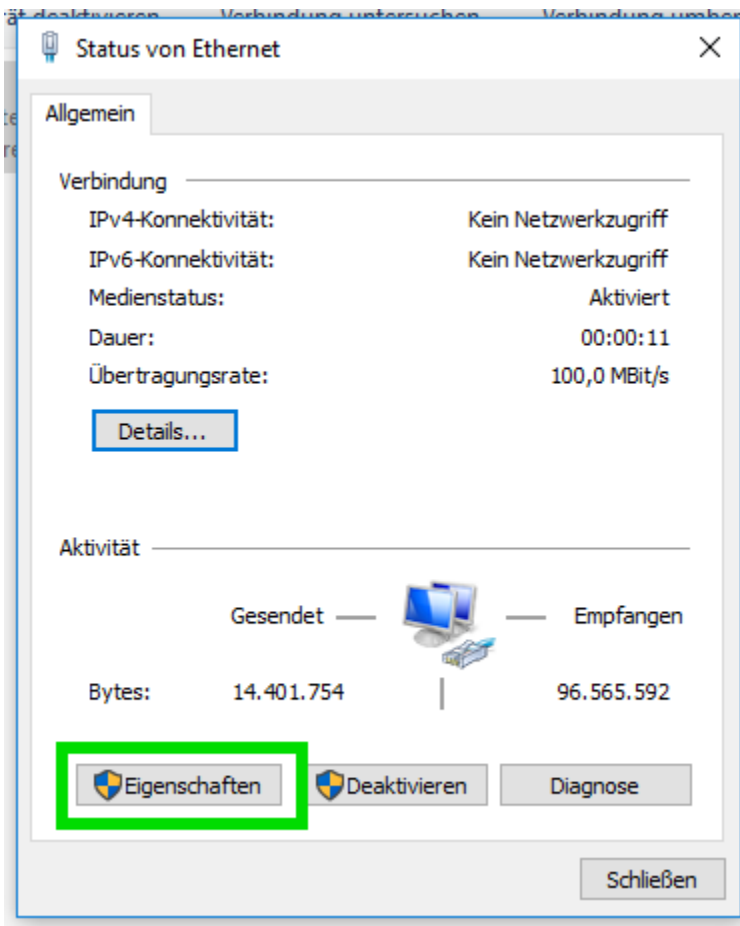

١ē

Double-click on Internet Protocol Version 4.

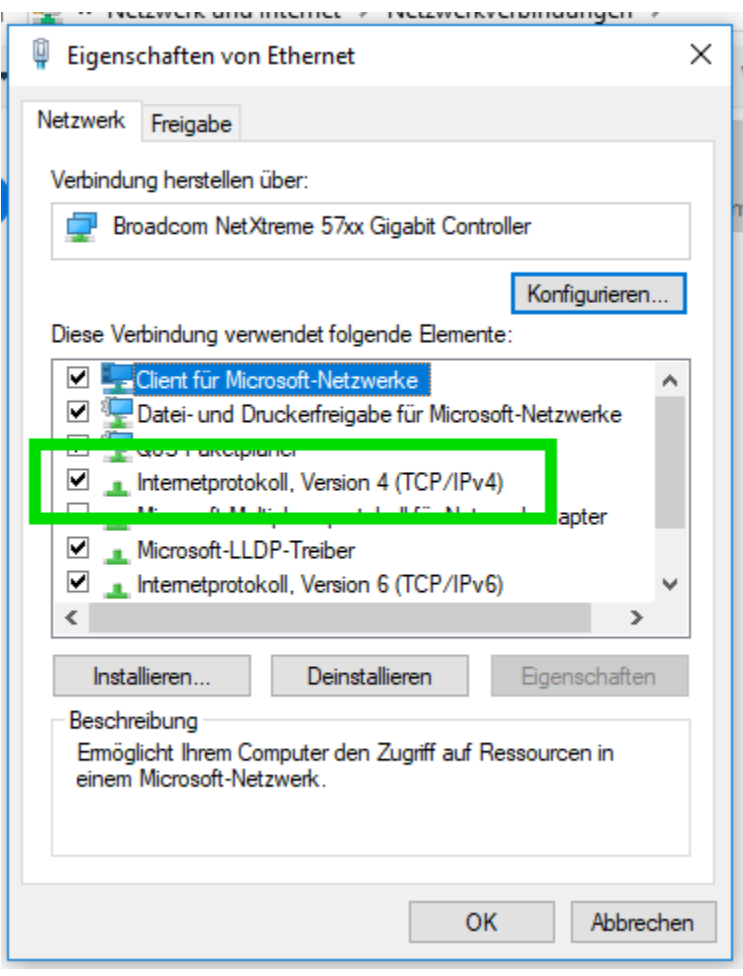

Fill out all fields as seen on the image below. Close afterwards both windows by clicking OK.

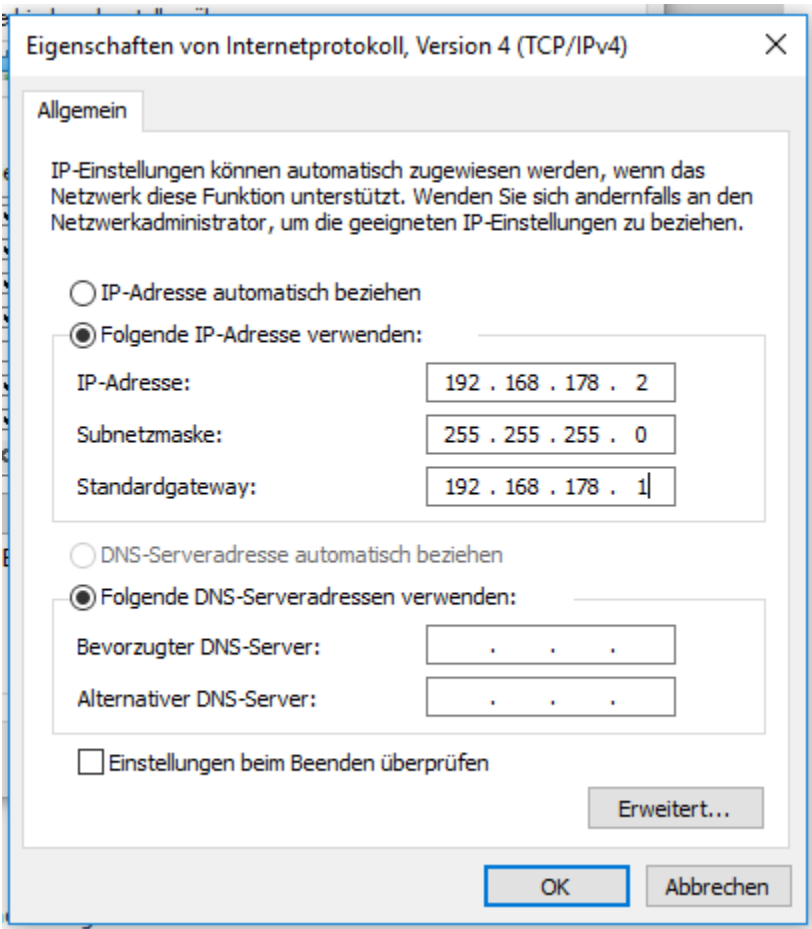

#### <span id="page-13-0"></span>**2.6 Install Gluon**

Now move both fritzflash.py and the Gluon image in an empty directory.

Note: It is important both files are located in the same directory. Otherwise the process won't work.

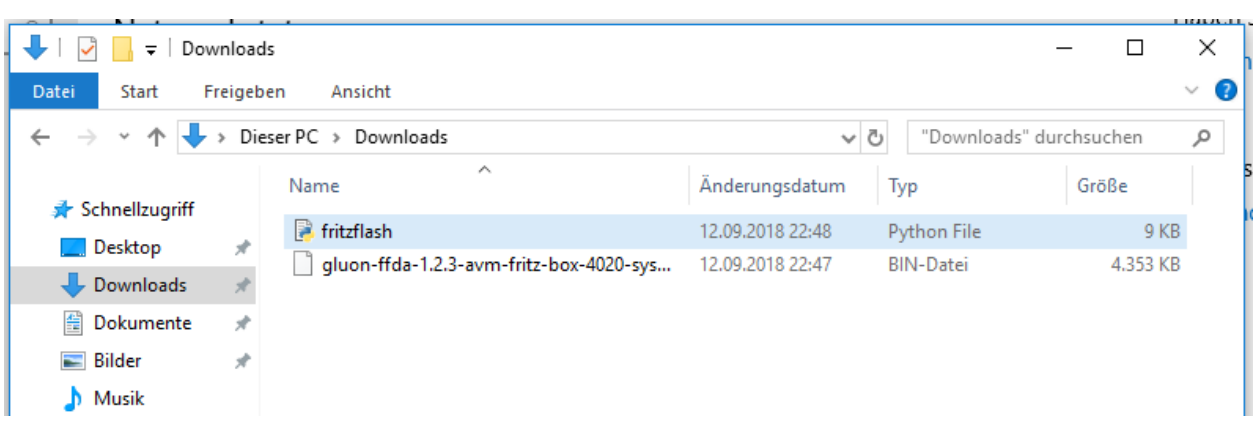

Connect the router with your computer. In case it has multiple ports, use the yellow LAN-ports.

Execute the flash-script by double-clicking on fritzflash.py.

In case Windows Firewall asks you whether you want to allow or deny network activity, select Allow.

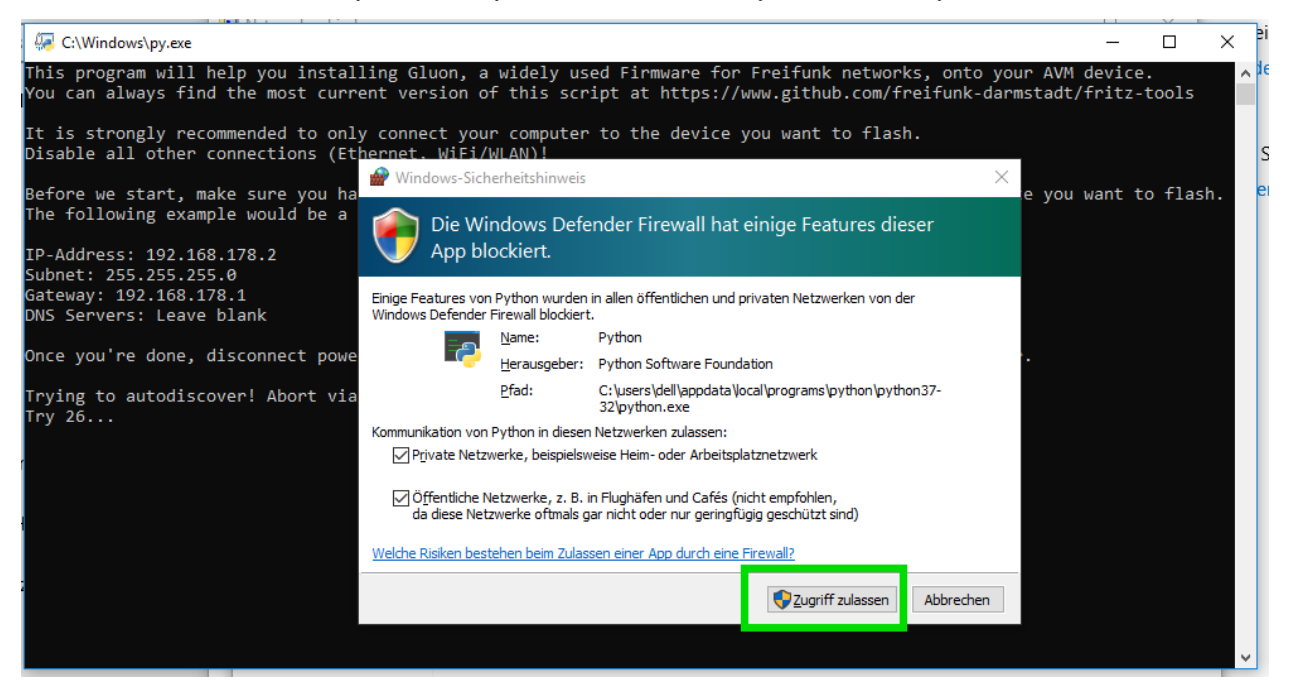

#### <span id="page-14-0"></span>**2.7 Revert network settings**

Before you are able to reach the Config-mode of your new node you have to reconfigure your network interface to automatically obtain an IP-address using DHCP.

Configure your network interface interface as pictured on the screenshot below and confirm by selecting OK in both windows.

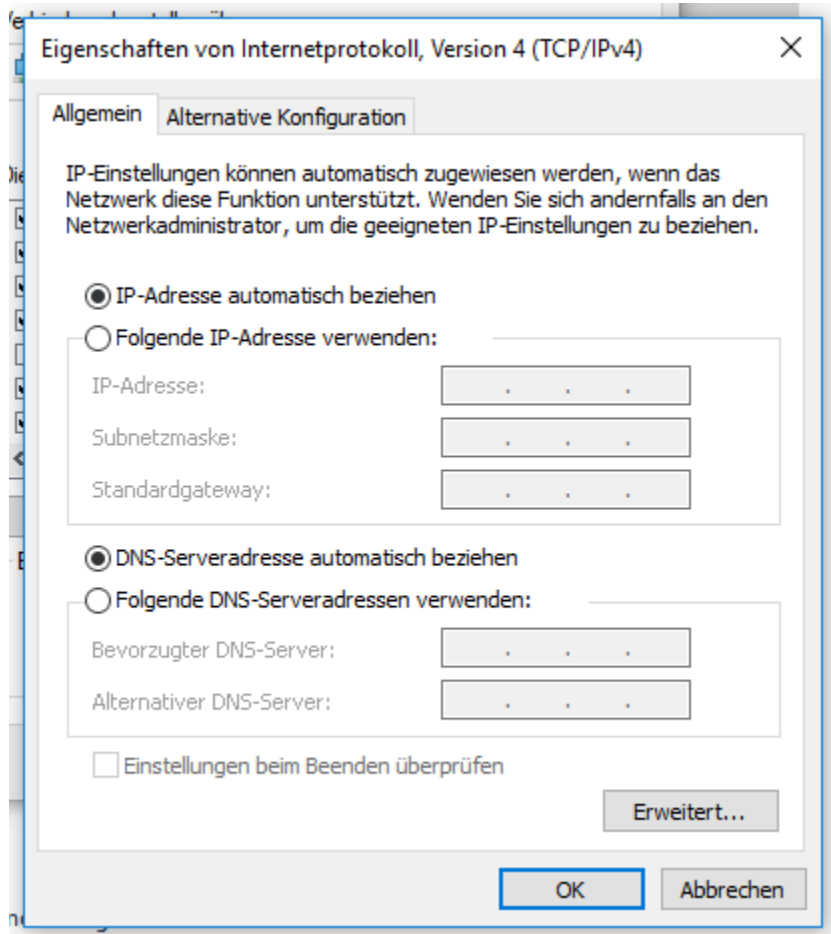

Also remember to turn on your WiFi again.

#### Flash Gluon using MacOS X

<span id="page-16-0"></span>Your router can be flashed in a few easy step from MacOS X.

#### <span id="page-16-1"></span>**3.1 Preperation**

To execute the fritzflash.py script you need to have Python 3 installed. You can obtain the latest version from the Python project [here.](https://www.python.org/downloads/mac-osx/)

You also need to download the image for your device from your local Freifunk community. This is important to make right now as you will have no ability to do so later on.

#### <span id="page-16-2"></span>**3.2 Download the flash-script**

Open a terminal by pressing cmd+Space.

Next, go to the directory you saved the Image you downloaded in the preperation step. In most cases this is done by èxecuting cd Downloads.

Now you want to download the script by executing curl -O https://raw.githubusercontent.com/ freifunk-darmstadt/fritz-tools/master/fritzflash.py.

Confirm both the Gluon image you want to flash and the script are present in the current directory by executing 1s.

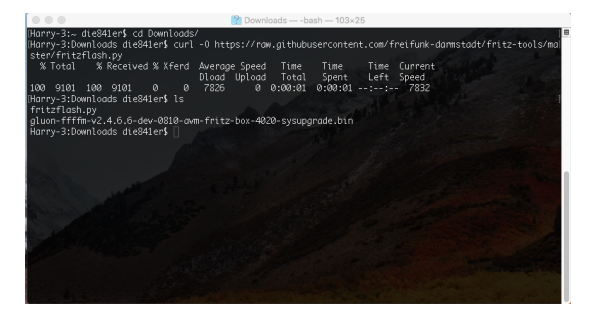

Keep the Terminal window open.

#### <span id="page-17-0"></span>**3.3 Configuring a static IP-address**

Open System Preferences and select Network.

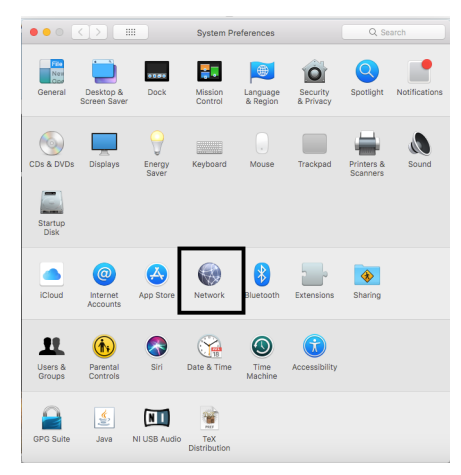

Make sure to disable your Wireless connection now.

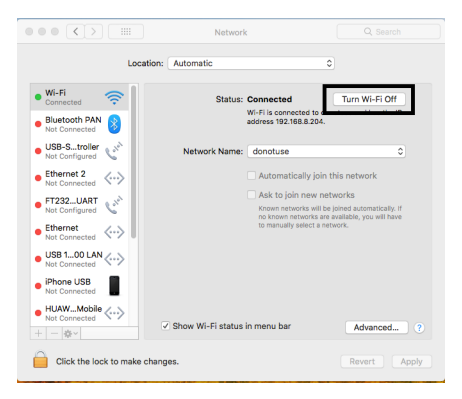

Select Ethernet from the left menu and in case input fields are grayed out, unlock settings by clicking on the Lock in the bottom left corner.

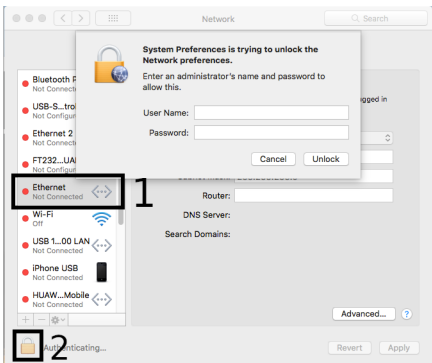

Configure your settings as seen in following screenshot and confirm by clicking on Apply. Keep the window opened.

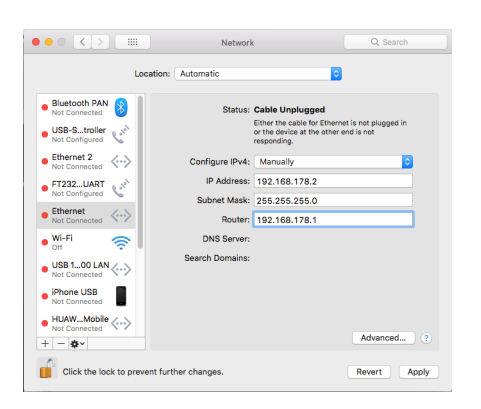

#### <span id="page-18-0"></span>**3.4 Install Gluon**

Connect the router with your computer. In case it has multiple ports, use the yellow LAN-ports.

Execute the flash-script by executing python3 fritzflash.py in the Terminal window you left open.

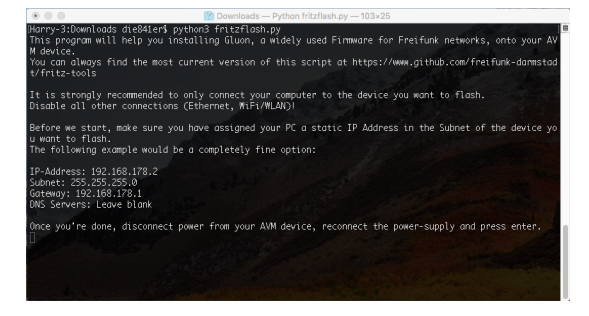

In case you're asked to allow incoming connection or not select Allow.

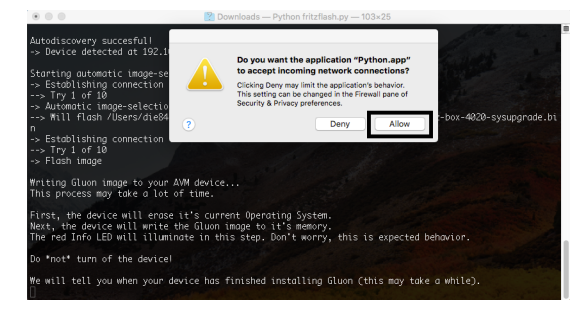

#### <span id="page-18-1"></span>**3.5 Revert network settings**

Before you are able to reach the Config-mode of your new node you have to reconfigure your network interface to automatically obtain an IP-address using DHCP.

Configure your Ethernet interface as pictured on the screenshot below and confirm by selecting Apply.

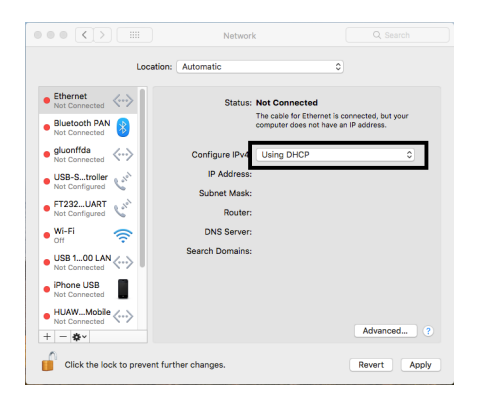

#### Flash Gluon using Ubuntu 18.04

<span id="page-20-0"></span>Your router can be flashed in a few easy step from Ubuntu 18.04.

#### <span id="page-20-1"></span>**4.1 Preperation**

First you need to download the image for your device from your local Freifunk community. This is important to do right now as you will have no ability to do so later on.

#### <span id="page-20-2"></span>**4.2 Download the flash-script**

Open a terminal by pressing  $Ctrl+Alt+T$  or open the application-drawer (bottom left) and search for Terminal.

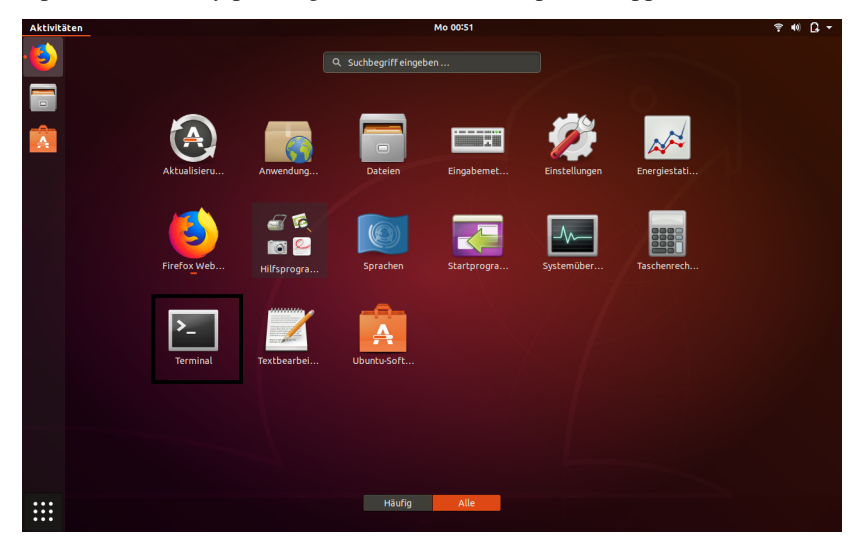

Next, go to the directory you saved the image you downloaded in the preperation step. In most cases this is done by executing cd Downloads.

Now you want to download the script by executing wget https://raw.githubusercontent.com/ freifunk-darmstadt/fritz-tools/master/fritzflash.py.

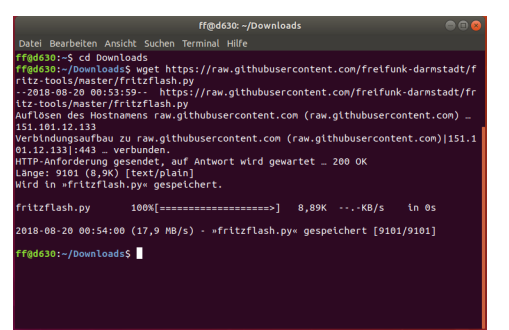

Confirm both the Gluon image you want to flash and the script are present in the current directory by executing ls.

Keep the Terminal window open.

#### <span id="page-21-0"></span>**4.3 Configuring a static IP-address**

Open the settings application.

If your computer has WiFi, make sure to disable it now.

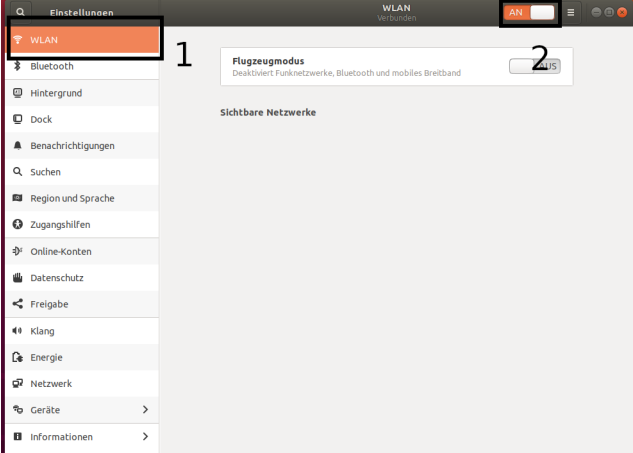

Select Network from the left menu and open the settings by clicking on the gear button.

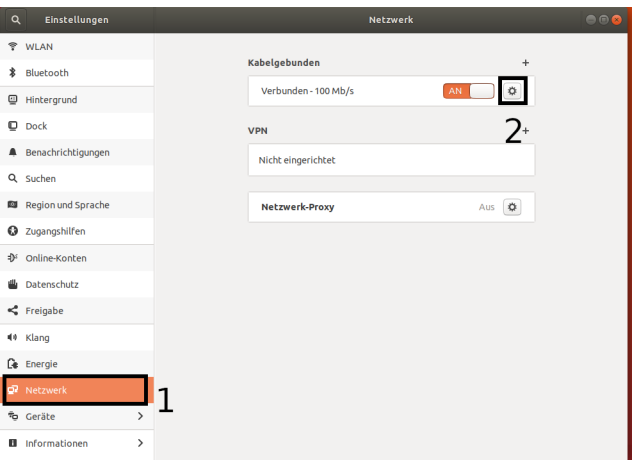

Configure your Settings as seen in the following screenshot and confirm by clicking on Apply in the top right corner.

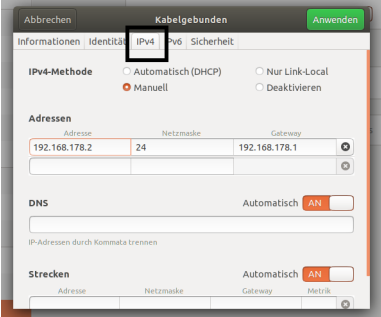

Now you will need to deactivate and reactivate the network interface to correctly apply the settings. Do so by turning the connection from On to Off. Wait two seconds and turn the connection back On again.

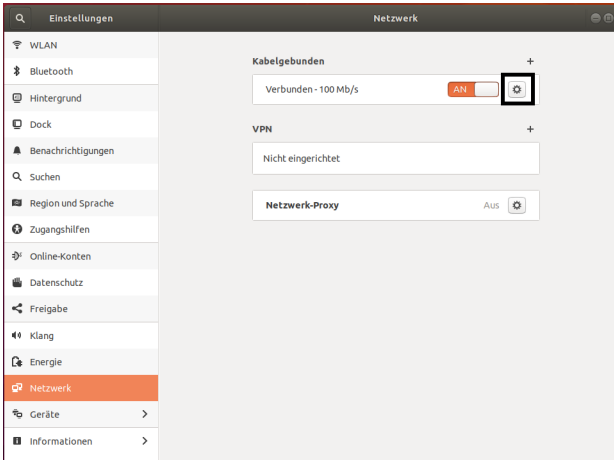

Keep the settings window open.

#### <span id="page-22-0"></span>**4.4 Install Gluon**

Connect the router with your computer. In case it has multiple ports, use the yellow LAN-ports.

Execute the flash-script by executing python3 fritzflash.py in the Terminal window you left open.

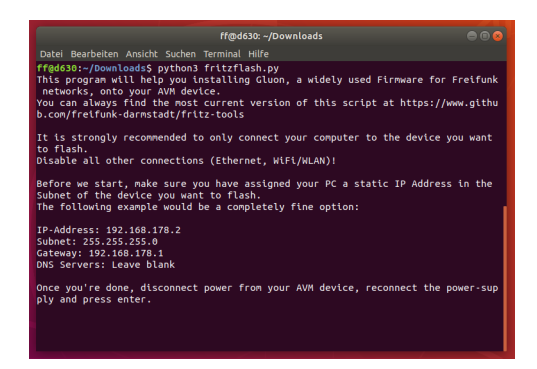

#### <span id="page-23-0"></span>**4.5 Revert network settings**

Before you are able to reach the Config-mode of your new node you have to reconfigure your network interface to automatically obtain an IP-address using DHCP.

Configure your network interface interface as pictured on the screenshot below and confirm by selecting Apply.

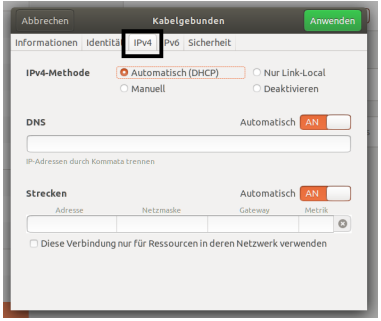

You will (again) need to deactivate and reactivate the Network interface to correctly apply the settings. Do so by turning the connection from On to Off. Wait two seconds and turn the connection back On again.

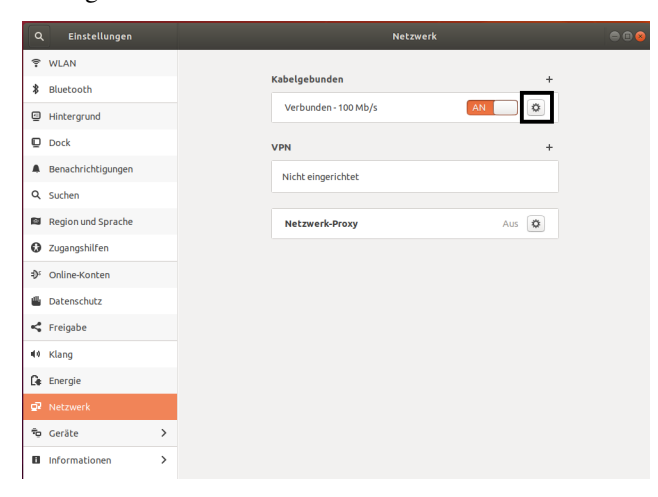

#### Supported Devices

<span id="page-24-0"></span>These devices are confirmed working using the tools provided in this repository.

- FRITZ!Box 4020
- FRITZ!Box 4040
- FRITZ!WLAN Repeater 300E
- FRITZ!WLAN Repeater 450E
- FRITZ!WLAN Repeater 1750E

License

<span id="page-26-0"></span>See [LICENCE](https://github.com/freifunk-darmstadt/fritz-tools/blob/master/LICENSE)

Indices and tables

- <span id="page-28-0"></span>• genindex
- modindex
- search